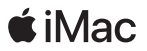

# ようこそ iMac へ

さあ、 はじめよう。 電源ボタンを押して iMac を起動しましょう。

お使いの iMac には、 充電式の Magic Mouse 2 と Magic Keyboard があらかじめペアリング されています。 iMac と一緒に Magic Trackpad 2 や Magic Keyboard (テンキー付き) を購入した場合もペアリングされています。 これらのデバイスを使い始めるには、 スイッチをオン にするだけです (緑色のランプが点灯します)。

次に、 「設定アシスタント」 で Wi-Fi ネットワークへの接続、 ユーザアカウントの作成、 Mac または Windows コンピュータからの書類、写真、音楽の移行を行います。 新しい Apple ID の作成や、 既存の Apple ID でのサインインも行えます。 これにより、 App Store、 iTunes Store、 「メッセージ」、 「FaceTime」 のアカウントが設定されます。 また、 iCloud も設定されるので、 「メール」、 「連絡先」、 「カレンダー」、 「Safari」 などのアプリケーションでも最新の情報が表示されます。

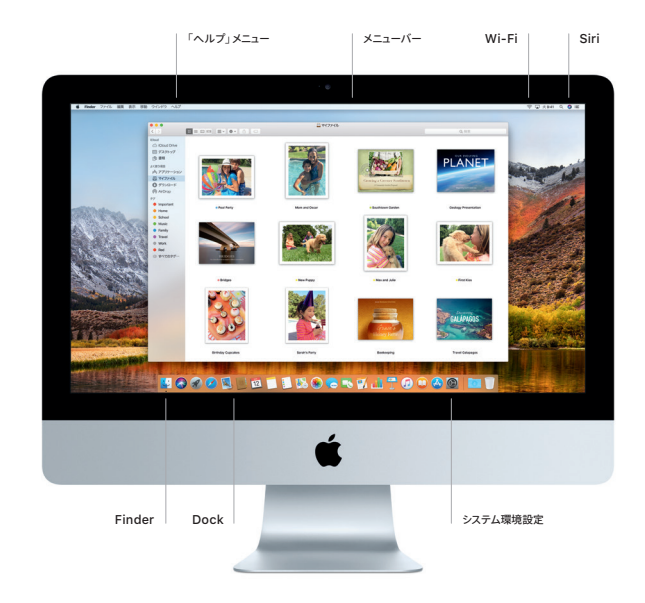

### デスクトップに親しむ

Mac デスクトップでは、 何でも探せて、 あらゆることができます。 頻繁に使用するアプリケーションは、 画面下部の Dock に配置 しましょう。 デスクトップなどの設定をカスタマイズするには、 「システム環境設定」 を開きます。 「Finder」 アイコンをクリックして 開けば、 すべてのファイルとフォルダにアクセスできます。

画面の上部にあるメニューバーには、 使用中のアプリケーションに応じたメニューや、 お使いの Mac に関する有益な情報が表示 されます。 「Wi-Fi」 アイコンをクリックすると、 ワイヤレスインターネット接続の状況を確認できます。 「Siri」 アイコンをクリック すると、 ファイルの検索、 アプリケーションの起動、 経路検索などの操作を音声で実行できます。

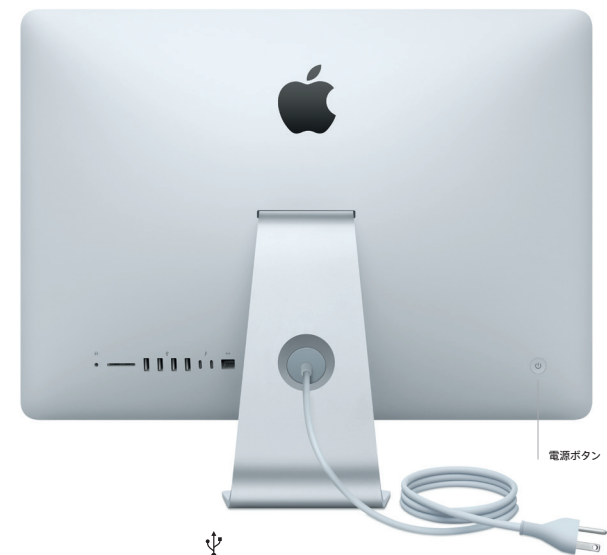

∩ ヘッドフォン ヘッドフォンまたは外部スピー カーを接続します。

SDXC カメラのメモリカードから写真 を転送できます。

USB 3 デバイスを充電したり、 外付けストレー ジを接続したりします。

Thunderbolt 3 (USB-C) デバイスを充電したり、 外付けディスプ

 $\langle \cdots \rangle$ ギガビット Ethernet インターネットまたはローカルネットワー レイや高性能周辺機器を接続します。 クに接続します。

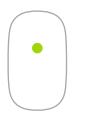

1 ボタンクリック マウスの表面をどこでもクリックまたはダブル クリックできます。

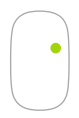

副ボタンクリック 「システム環境設定」で「副ボタンのクリック」を有効にすると、 右クリックと左クリックを使用できます。

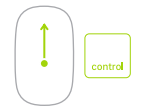

画面の拡大縮小 Control キーを押したまま 1 本の指でスクロールして、 画面を拡大縮小できます。

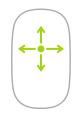

360º スクロール マウスの表面を 1 本の指で触れながら指を上下 左右に動かします。

Magic Mouse 2 と Magic Keyboard を使用する

デバイスの操作方法をパーソナライズするには、 「システム環境設定」 を開き、 「キーボード」、 「マウス」、 または 「トラックパッド」 を選択します。 それぞれ、 上記のマウスのように、 さまざまなジェスチャやオプションを利用できます。 各タブをクリックしてチェッ クしてみてください。

デバイスを充電する、 または再度ペアリングする必要がある場合は、 付属の Lightning - USB ケーブルを使って iMac に接続し てください。 バッテリーの残量と接続状況は 「Bluetooth」 メニューで確認できます。

# 重要なお知らせ

コンピュータをお使いになる前に、 このガイド、 および 「iMac 情報」 に記載されている安全性に関する情報をよくお 読みください。

# データをバックアップする

「Time Machine」 を使って iMac をバックアップできま す。 「Time Machine」 は macOS 内蔵のバックアップツー ルで、 AirMac Time Capsule (別売) などの外付けス トレージデバイスと使用します。 バックアップを開始するには、 「システム環境設定」 を開き、 「Time Machine」 アイコン をクリックします。

# 詳しい情報

iMac の設定および使用方法については、「iMac の基本」 ガイドを参照してください。ガイドを「iBooks」で表示するには、 「iBooks」 を開いて、 「iBooks Store」 をクリックしてから、 「iMac の基本」 を検索します。

疑問に対する回答や、 操作手順とトラブルへの対処方法に関 する情報は、 「Mac ヘルプ」 で見つけることができます。 「Finder」 アイコンをクリックし、 メニューバーの 「ヘルプ」 をクリックしてから、 「Mac ヘルプ」 を選択します。

### サポート

サポート情報について詳しくは、 [www.apple.com/jp/](http://www.apple.com/jp/support/imac) [support/imac](http://www.apple.com/jp/support/imac) にアクセスしてください。 Apple へのお問 い合わせは、 [support.apple.com/ja-jp/contact](http://support.apple.com/ja-jp/contact) にア クセスしてください。

### ソフトウェアを復元する

お使いの iMac に問題が起きたときは、 「macOS ユーティ リティ」 を使って、 Time Machine バックアップからソフト ウェアやデータを復元したり、 macOS と Apple アプリケー ションを再インストールしたりできます。 「macOS ユーティリ ティ」 を開くには、 コンピュータの起動時に Command キー と R キーを押したままにします。